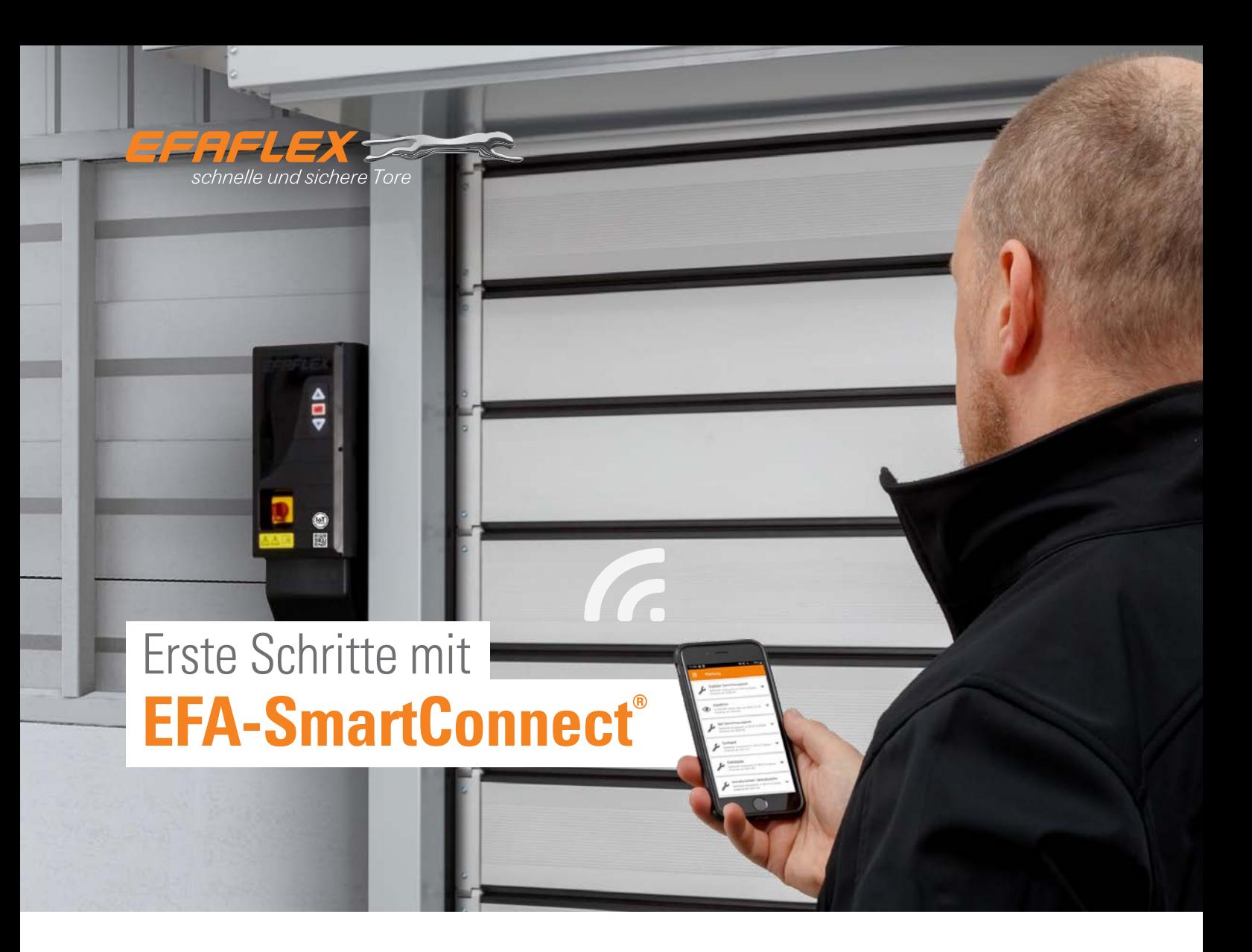

Tore mit **EFA-SmartConnect®** verfügen über eine integrierte WLAN-Schnittstelle.

Um in der Torübersicht der App mehrere Tore darzustellen, müssen sich alle Tore und das Smartphone im gleichen Netzwerk befinden. Passen Sie dafür die Netzwerk-Konfiguration jedes einzelnen Tores an.

Im Auslieferungszustand ist jedes Tor als WLAN-Router konfiguriert. Die Zugangsdaten befinden sich auf dem jeweils mitgelieferten QR-Code. Sobald die Netzwerk-Konfiguration eines Tores geändert wurde, ist eine Verbindung zum Tor über den QR-Code nicht mehr möglich.

### **1. EFA-SmartConnect® -APP HERUNTERLADEN**

Nutzen Sie den nebenstehenden **QR-Code**, um die **EFA-SmartConnect®-App** herunterzuladen und zu installieren.

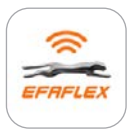

**EFA-SmartConnect®**

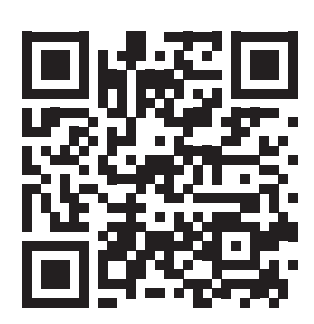

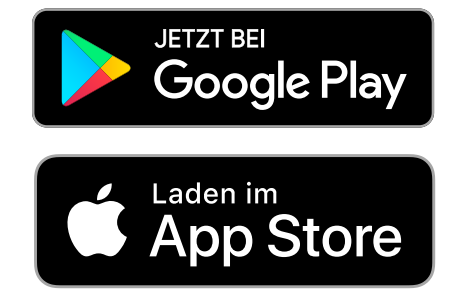

# **2. WÄHLEN SIE DIE GEWÜNSCHTE OPTION DES NETZWERKS**

# **A** Tore in Ihr vorhandenes Netzwerk integrieren

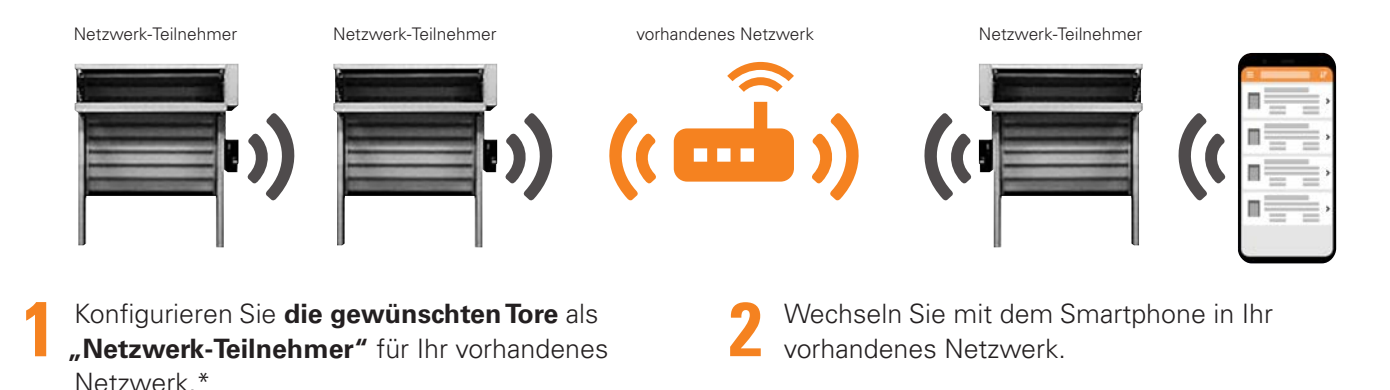

### **B** Eigenständiges WLAN-Netzwerk erstellen

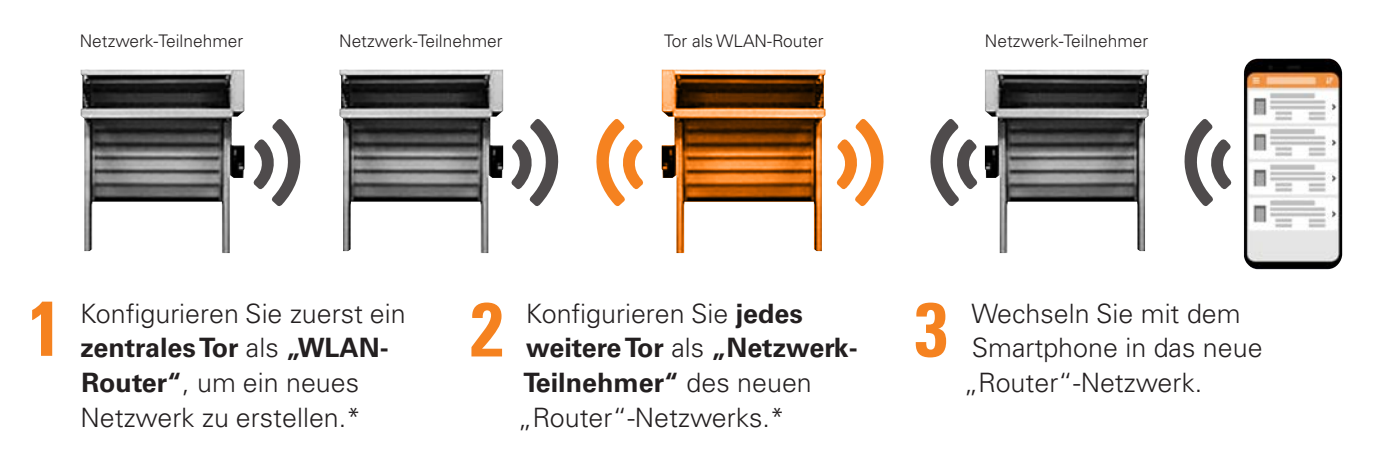

Falls Sie Ihre Tore nicht in ein Netzwerk wie bei 2A und 2B integrieren wollen, aber trotzdem Ihre Zugangsdaten ändern möchten, folgen Sie bitte den Anweisungen.

#### **WLAN-Zugangsdaten des Tores ändern**

- **1** Konfigurieren Sie das Tor als "WLAN-**Router"** und geben Sie die gewünschten Zugangsdaten ein.\*
- Wechseln Sie mit dem Smartphone in das soeben erstellte Netzwerk. **2**

#### **Information: Tor als WLAN-Router**

- Erstellt ein lokales WLAN-Netzwerk **ohne Internet-Zugang**
- Netzwerkbereich begrenzt auf **WLAN-Reichweite** des Tores
- Begrenzte Anzahl an **Netzwerk-Teilnehmern** (insgesamt 10)

**Weitere Fragen?** Hier geht es zu den FAQ:

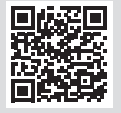

**\* Folgen Sie den Schritten 1-9 auf Seite 3.**

# **3. KONFIGURIEREN SIE IHR NEUES TOR**

Gerät mit einem Tor im Auslieferungszustand verbinden …

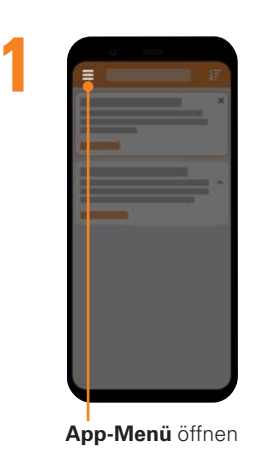

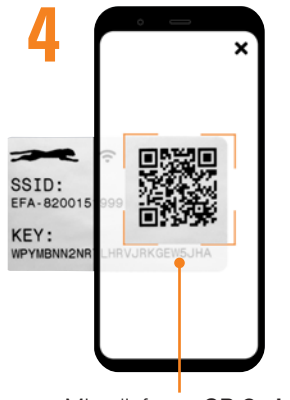

Mitgelieferten **QR-Code** scannen und verbinden

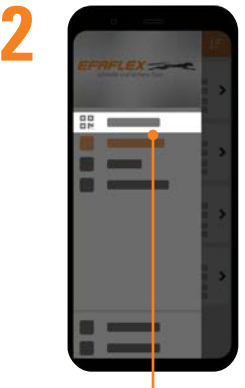

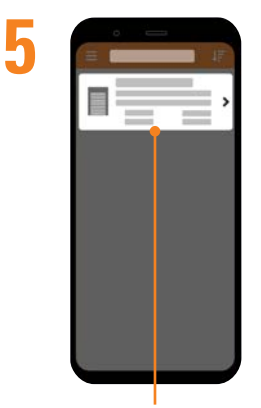

In der **Torübersicht** das **Tor** auswählen

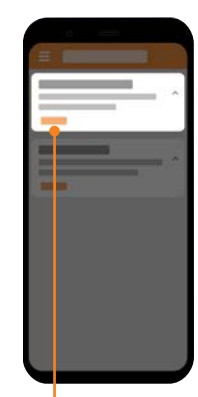

**3**

**App-Menü** öffnen **Verwaltung** auswählen **Bei "Zu neuem Tor verbinden" App-Menü** öffnen auf **Starten** klicken

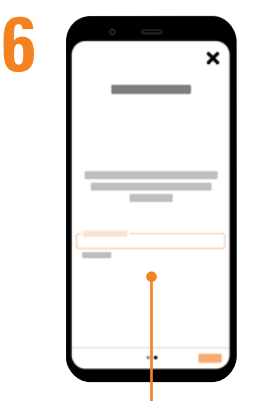

Falls erforderlich, weiteren **Anweisungen** folgen

… und Netzwerk dieses Tores konfigurieren

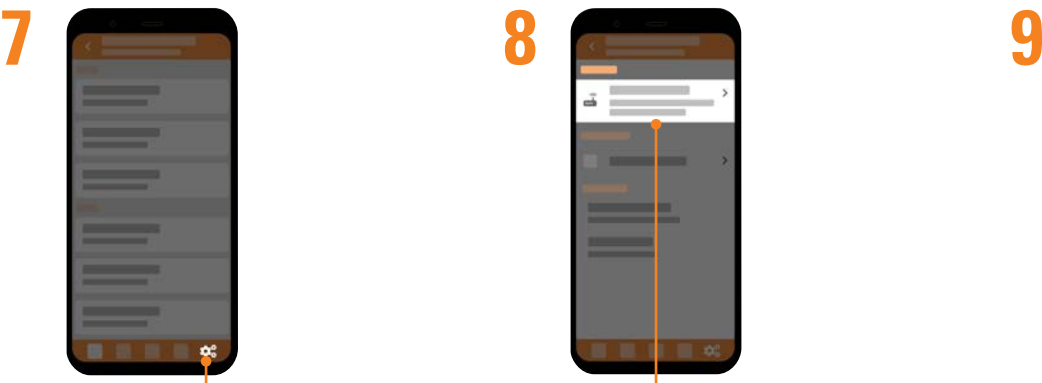

Auf **Konfiguration** klicken

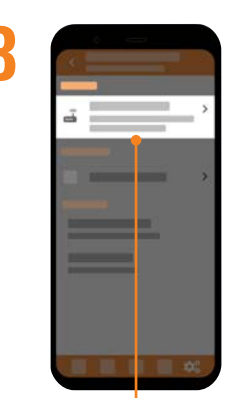

Im Abschnitt **Netzwerk** auf **"Netzwerk konfigurieren"** klicken

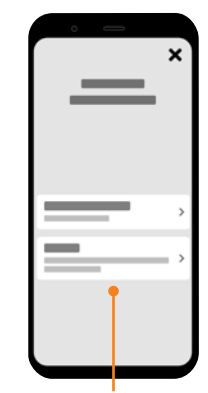

**"Netzwerk Teilnehmer"** oder **"WLAN- Router"** wählen